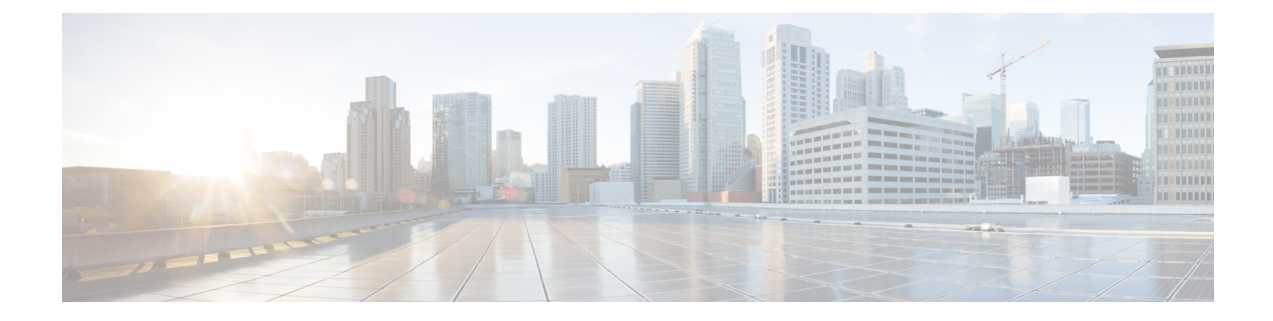

# 高度な機能のトライアルの有効化

- 高度な機能のトライアルの概要 (1 ページ)
- ネットワークバグ ID トライアルの有効化 (1ページ)
- セキュリティ アドバイザリ トライアルの有効化 (2 ページ)
- Field Notice トライアルの有効化 (3 ページ)

### 高度な機能のトライアルの概要

高度な機能のトライアルは、期間限定で無料です。これらの機能は CX Cloud と連携し、運用 データとネットワーク設定に基づいてカスタマイズされたインサイトを提供します。CiscoDNA Center ダッシュボードから「CX Cloud の接続への同意」(CX Cloud Consent to Connect)契約 を承認することにより、高度な機能へのアクセスを有効にできます。

これらの高度な機能は、ネットワークを保護し、最新の状態に保つために役立ちます。シスコ は高度な機械学習アルゴリズムを使用して、ハードウェア、ソフトウェア、およびデバイス構 成をスキャンして分析し、現在の環境に固有のカスタマイズされた実用的なインサイトを生成 します。

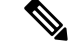

(注)

- これらの高度な機能を有効にすると、Cisco DNA Center は、米国でホストされている CX Cloud にのみデータを送信し、他の地域には送信しません。
	- EoX(サポート終了マイルストーン)機能は、現在、高度な機能のトライアルとは別に提 供されています。EoX 機能へのアクセスを有効にするには、Cisco DNA Center ダッシュ ボードから「CX Cloud の接続への同意」 (CX Cloud Consent to Connect) 契約を承認しま す。EoX 機能の詳細については、[コンプライアンスのタイプを](b_cisco_dna_center_ug_2_3_7_chapter14.pdf#nameddest=unique_395)参照してください。

## ネットワークバグ **ID** トライアルの有効化

90 日間のトライアル用に CX ライセンスを有効にすることで、この機能を試すことができま す。

#### 始める前に

- CX Cloud に到達するには、Catalyst Center のファイアウォールに正しい URL とポートを入 力する必要があります。
- ステップ **1** 左上隅にあるメニューアイコンをクリックして次を選択します:**[Tools]** > **[Network Bug Identifier]** の順に 選択します。

機能のトライアルがまだ開始されていない場合、CatalystCenterにはトライアルオファーのバナーが表示さ れます。機能のトライアルがすでに開始されている場合は、トライアルの残り日数が表示されます。

- ステップ **2** トライアルを開始するには、トライアルの利用規約に同意する必要があります。
	- 別の機能のトライアルや機能に関するトライアル利用規約にすでに同意している場合は、次のステッ プに進みます。
	- まだ同意していない場合は、同意するように求められます。バナーで、[Consent to Connect] リンクを クリックしてトライアル利用規約を表示し、内容を読了したことを確認して同意します。
- ステップ **3** トライアルを有効にすることを確認します。

### セキュリティ アドバイザリ トライアルの有効化

90 日間のトライアル用に CX ライセンスを有効にすることで、この機能を試すことができま す。

#### 始める前に

- CX Cloud に到達するには、Catalyst Center のファイアウォールに正しい URL とポートを入 力する必要があります。
- ステップ **1** 左上隅にあるメニューアイコンをクリックして次を選択します:**[Tools]** > **[Security Advisories]** の順に選択 します。

機能のトライアルがまだ開始されていない場合、CatalystCenterにはトライアルオファーのバナーが表示さ れます。機能のトライアルがすでに開始されている場合は、トライアルの残り日数が表示されます。

- ステップ **2** トライアルを開始するには、トライアルの利用規約に同意する必要があります。
	- 別の機能のトライアルや機能に関するトライアル利用規約にすでに同意している場合は、次のステッ プに進みます。
	- まだ同意していない場合は、同意するように求められます。バナーで、[Consent to Connect] リンクを クリックしてトライアル利用規約を表示し、内容を読了したことを確認して同意します。

ステップ **3** トライアルを有効にすることを確認します。

## **Field Notice** トライアルの有効化

90 日間のトライアル用に CX ライセンスを有効にすることで、この機能を試すことができま す。

#### 始める前に

- CX Cloud に到達するには、Catalyst Center のファイアウォールに正しい URL とポートを入 力する必要があります。
- ステップ **1** 左上隅にあるメニューアイコンをクリックして次を選択します:**[Tools]** > **[Field Notices]** の順に選択しま す。

機能のトライアルがまだ開始されていない場合、CatalystCenterにはトライアルオファーのバナーが表示さ れます。機能のトライアルがすでに開始されている場合は、トライアルの残り日数が表示されます。

- ステップ **2** トライアルを開始するには、トライアルの利用規約に同意する必要があります。
	- 別の機能のトライアルや機能に関するトライアル利用規約にすでに同意している場合は、次のステッ プに進みます。
	- まだ同意していない場合は、同意するように求められます。バナーで、[Consent to Connect] リンクを クリックしてトライアル利用規約を表示し、内容を読了したことを確認して同意します。

ステップ **3** トライアルを有効にすることを確認します。

翻訳について

このドキュメントは、米国シスコ発行ドキュメントの参考和訳です。リンク情報につきましては 、日本語版掲載時点で、英語版にアップデートがあり、リンク先のページが移動/変更されている 場合がありますことをご了承ください。あくまでも参考和訳となりますので、正式な内容につい ては米国サイトのドキュメントを参照ください。